# **Adding or updating your User profile**

The details you entered when creating your account will be saved in the system, however to complete your User profile we need more information from you. You can also update any existing details within your User profile using this process.

### **Adding or updating your personal details**

1) To add or update your personal details within your User Profile, click on 'Account', then on 'My Account'.

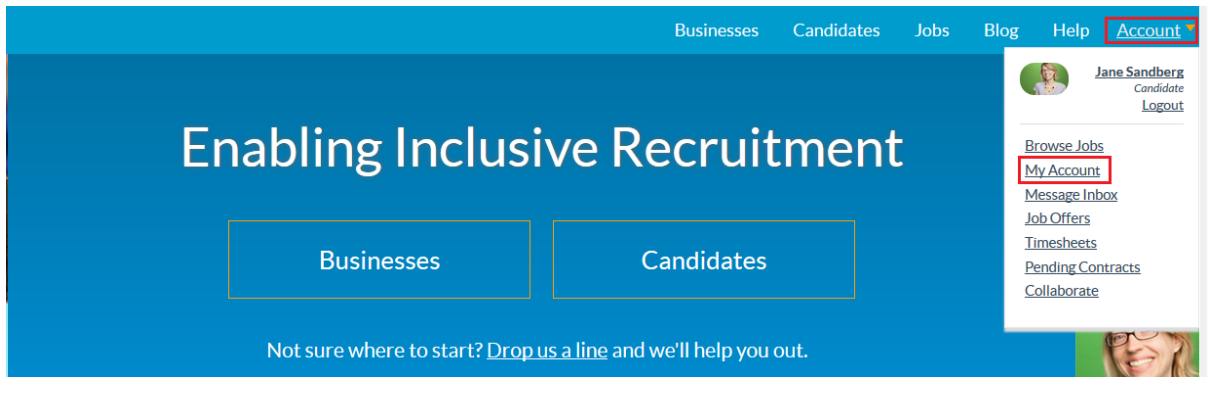

2) On the My Profile page, click on 'Edit'.

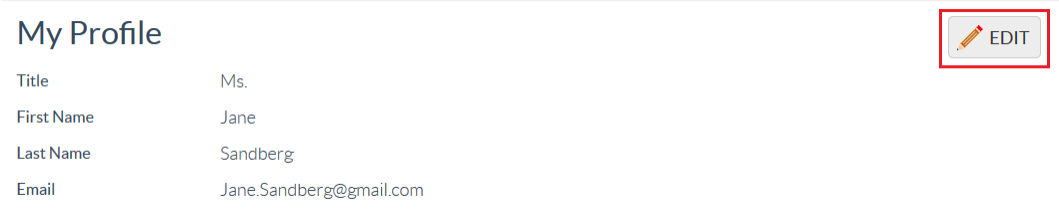

3) Your full name, email address and username entered when registering will already be saved, you can change any of these by simply updating the text box. For example, to update your First Name, click in the First Name field and type your name.

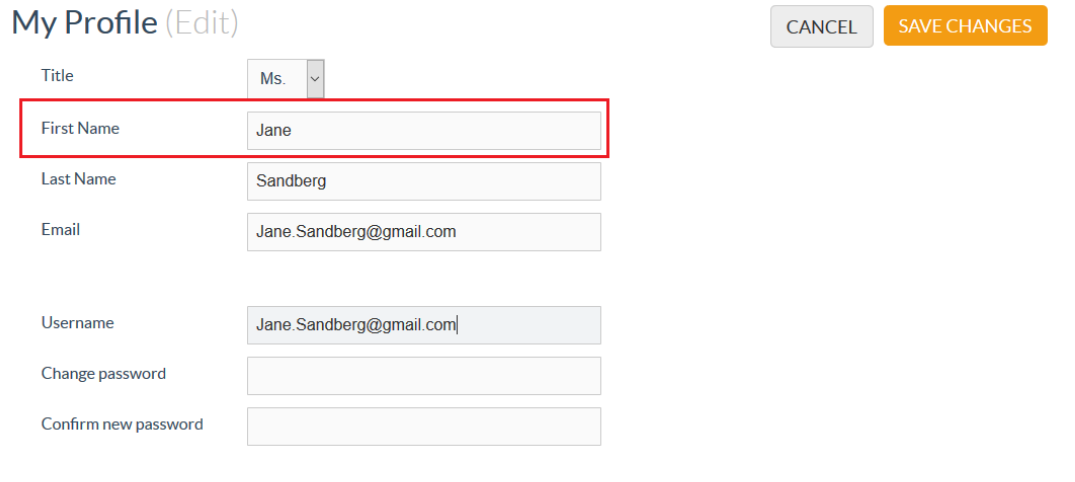

4) To add or update your Gender, select the radio button next to your Gender.

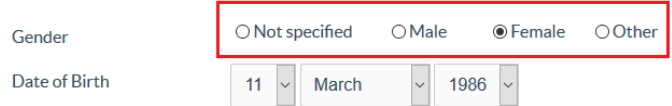

5) To add or update your Date of Birth, from the drop-down menus select the day, month and year of birth.

ı

I

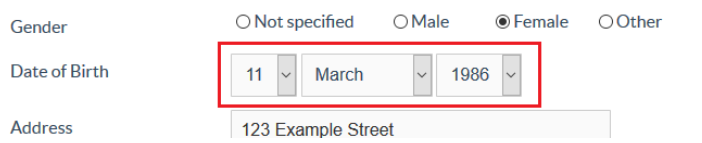

6) To add or update your Address, simply type your address into the fields provided.

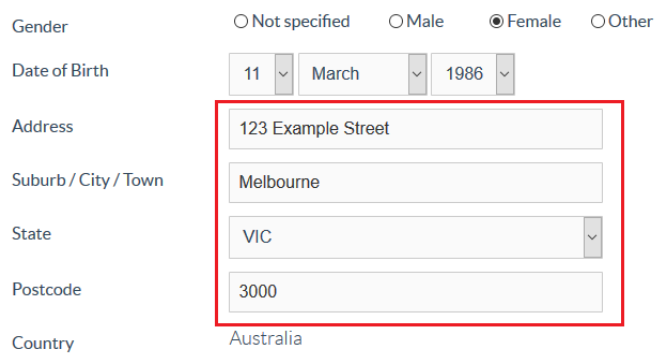

7) To add or update your contact phone numbers, simply update the fields provided.

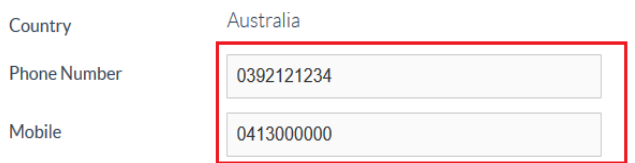

8) Once you have updated your details, click 'Save Changes'.

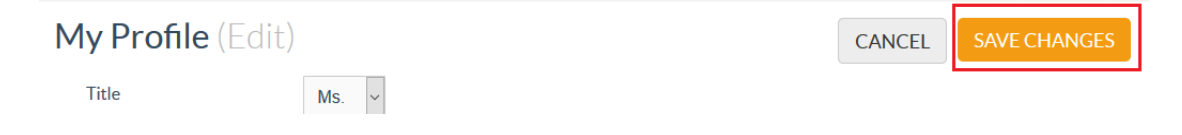

# **Changing your password**

**First Name** 

**Last Name** 

Email

Jane

Sandberg

Jane.Sandberg@gmail.com

1) To update your password, click on Accounts, then on My Account.

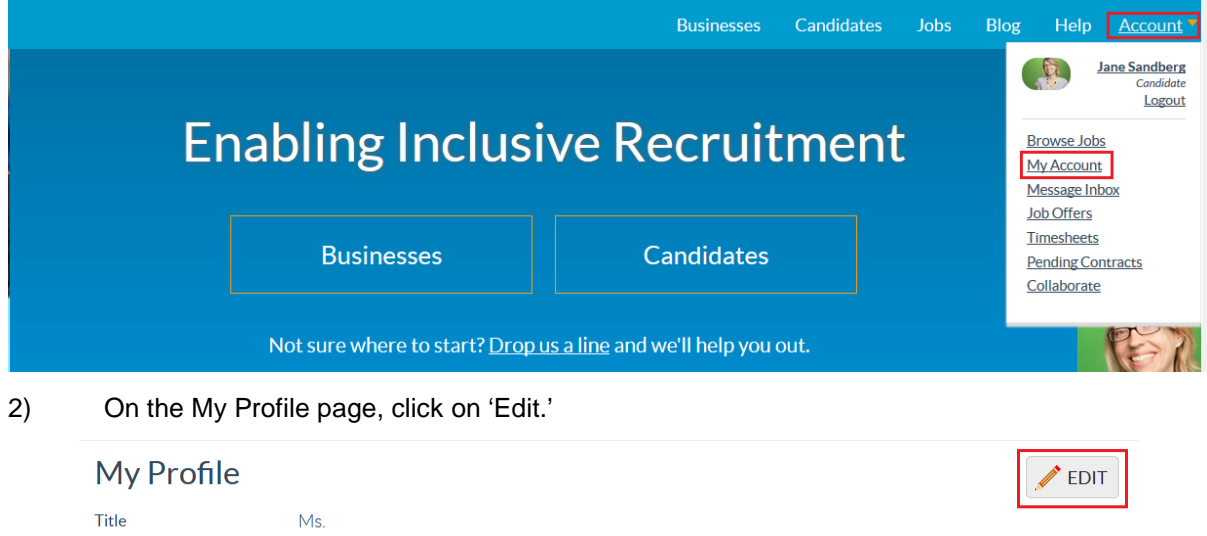

3) Simply type in your new password in the Change password field, then confirm your new password in the Confirm new password field.

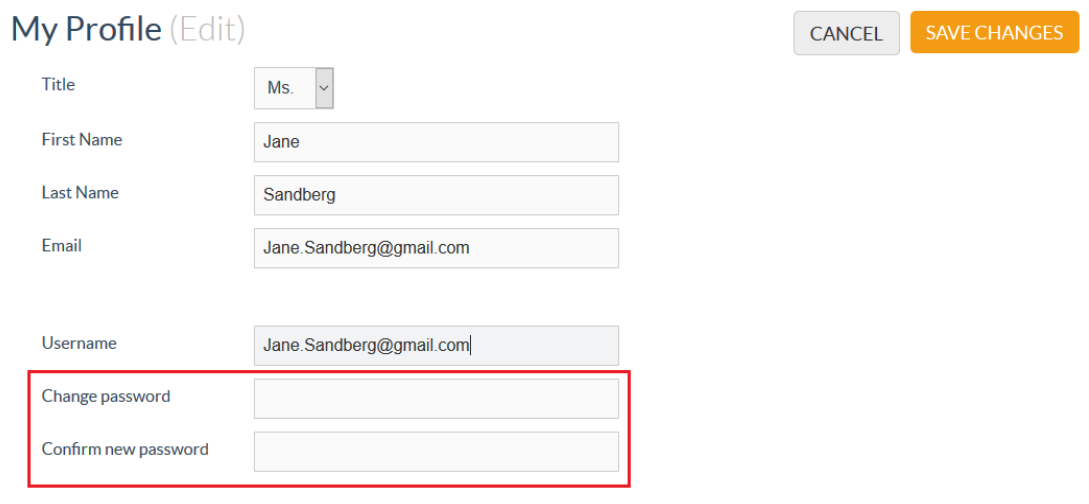

4) Once you have changed your password, click Save Changes.

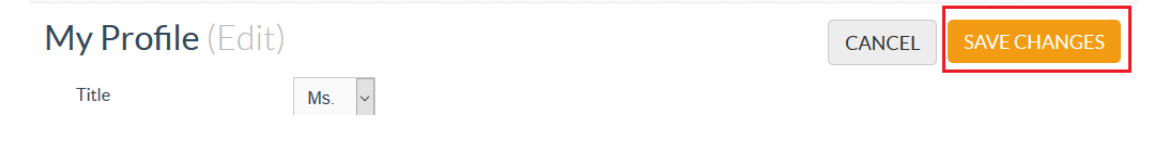

## **Adding your tax details**

If you are interested in working for us as a Labour Hire company, we will need your tax file number and tax preferences.

1) To add your tax details, first add your tax file number into the Tax File Number field.

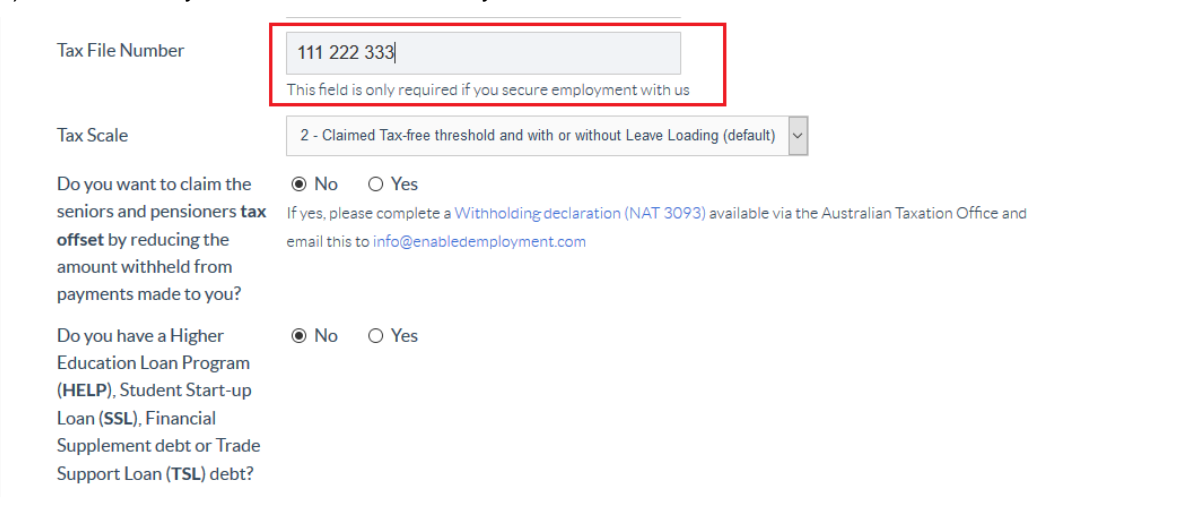

2) Select your tax scale from the drop-down menu. This will default to the most common selection '2- Claimed Tax free threshold without Leave Loading'.

**Hint:** If you have not claimed the tax-free threshold with any other employer this is the best option for you. If you have multiple employers, you may wish to select a different option.

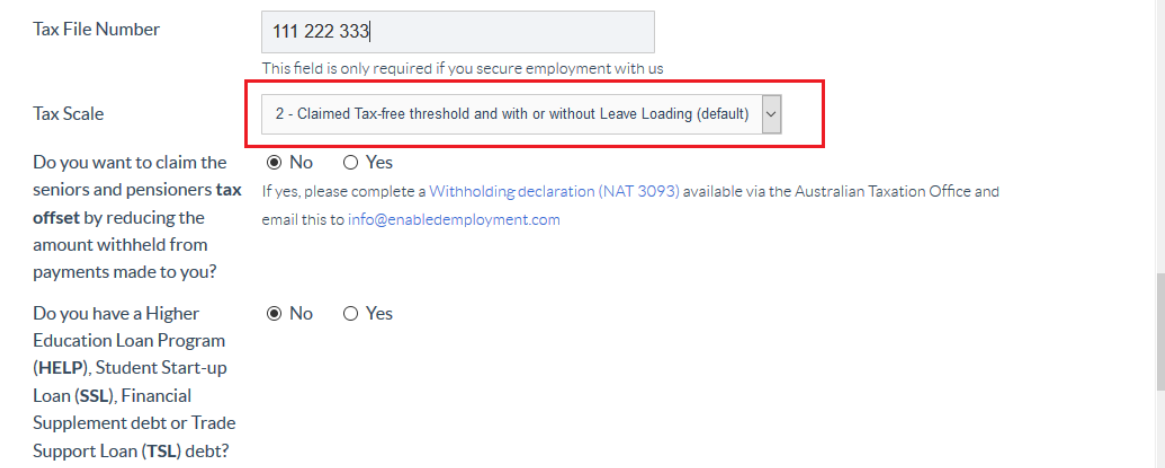

3) Select whether you want to claim the seniors and pensioners tax offset by selecting the radio button. If you wish to claim this, you will need to provide us with further details using the form provided on the screen and email this to us.

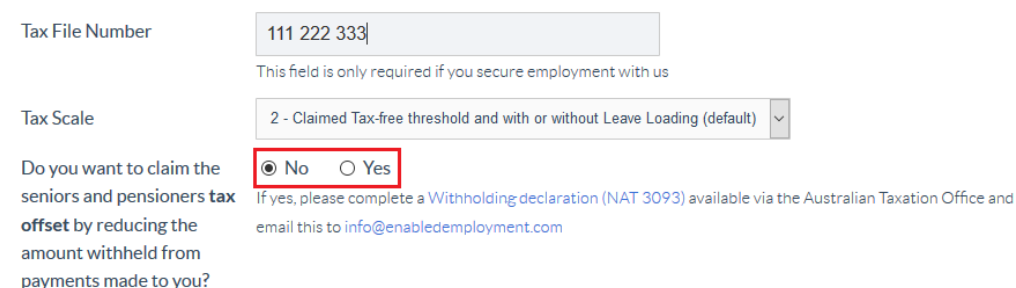

4) Select whether you have an Higher Education Loan Program(HELP) or Student Start-up Loan (SSL), Financial Supplement Debt or Trade Supplement Loan (TSL) debt by selecting the appropriate radio button.

Do you want to claim the ■ No ○ Yes

seniors and pensioners tax If yes, please complete a Withholding declaration (NAT 3093) available via the Australian Taxation Office and email this to info@enabledemployment.com

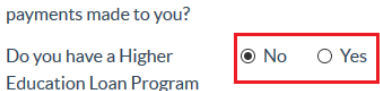

Do you have a Higher **Education Loan Progran** (HELP), Student Start-up Loan (SSL), Financial Supplement debt or Trade Support Loan (TSL) debt?

offset by reducing the

amount withheld from

#### **Adding your superannuation details.**

1) If you have a superannuation provider you wish to add, please add this to your profile. If you don't have a superannuation provider or wish to use our default, simply check the checkbox beside 'I don't have a superannuation fund'.

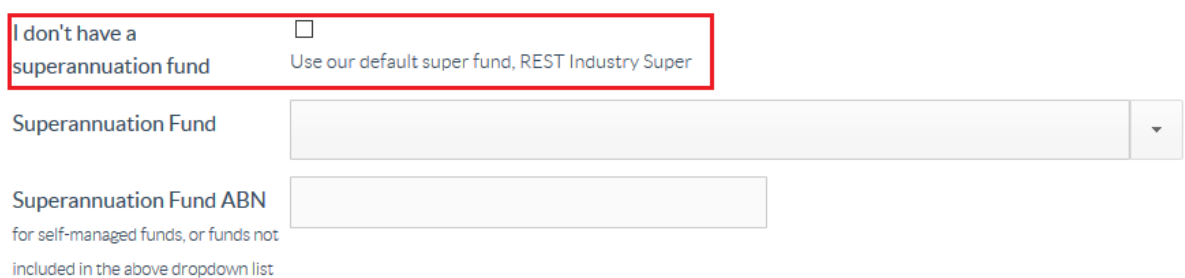

2) To add your own superannuation fund details, select the Superannuation Fund from the dropdown menu.

**Hint:** Your superannuation fund may have multiple funds and you may need to check with them for the appropriate fund type.

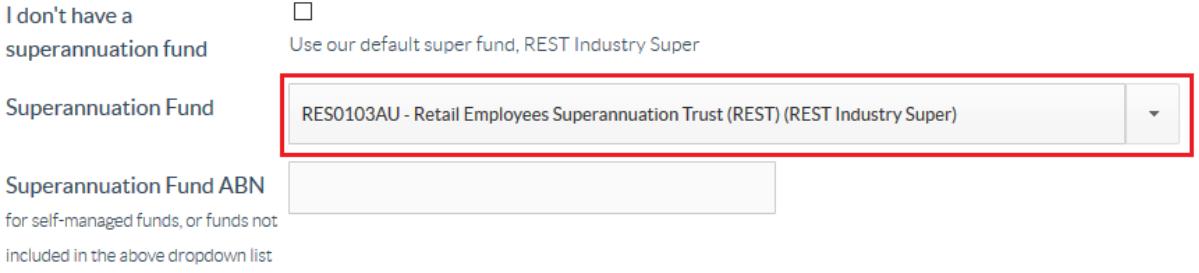

#### 3) If you are unable to locate your superannuation fund or have a self-managed fund, please provide us with the fund ABN in the Superannuation Fund ABN field.

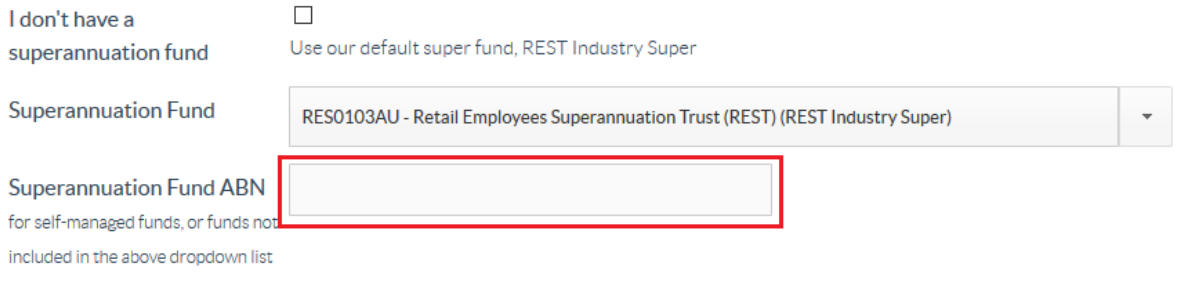

4) Add your superannuation member number by typing the number into the appropriate field.

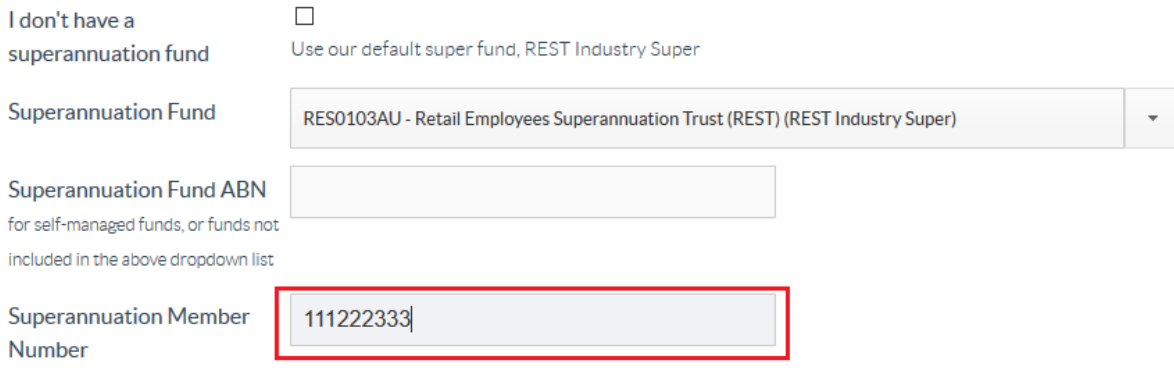

#### **Adding your work availability information**

To let employers know when you are ready to start, your available hours and your flexible working arrangements, complete the following steps.

1) If you are available to start work now, select the Now radio button under Available to start work.

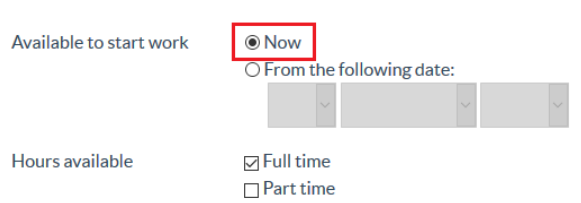

2) Alternatively, if you are available to start on a future date, select the 'From the following date: radio button and select the day, month and year that you are available to start.

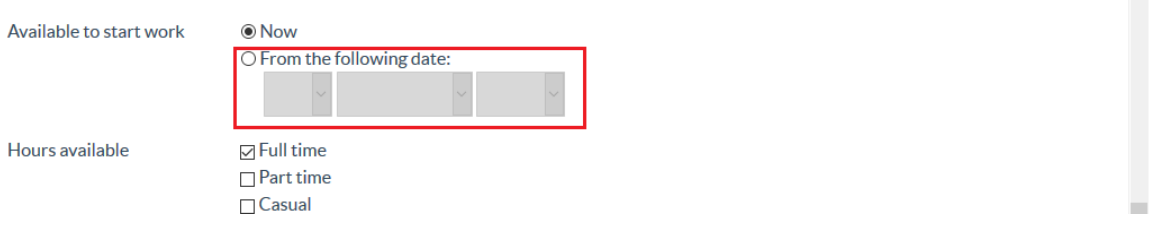

3) Select the appropriate checkbox under Hours available to indicate your available hours. For example, if you are available full time, check, full time.

**Hint:** You can select multiple options here.

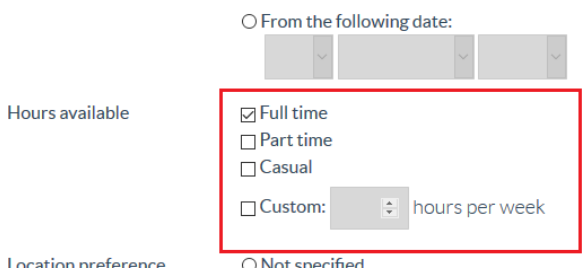

4) Indicate whether you are able to work on site or need to work from home by selecting the appropriate radio button as shown below.

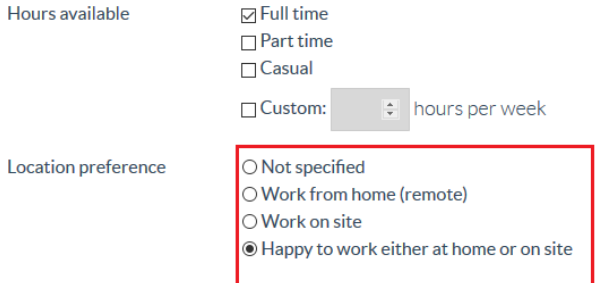

5) Once you have updated your preferences, click on 'Save Changes.'

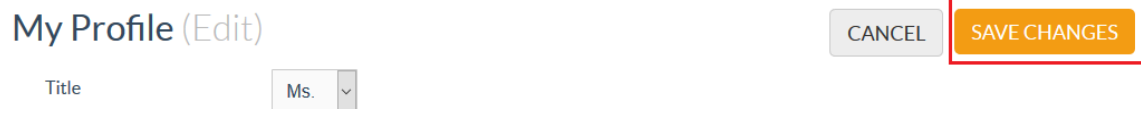

# **Adding a photo**

If you wish to, you can add a photo to your Enabled Employment profile. As this photo is visible to potential employers, it's a good idea to select a professional looking photo similar to what you would use on a site such as LinkedIn.

1) To add or update a photo, first click on 'Edit'

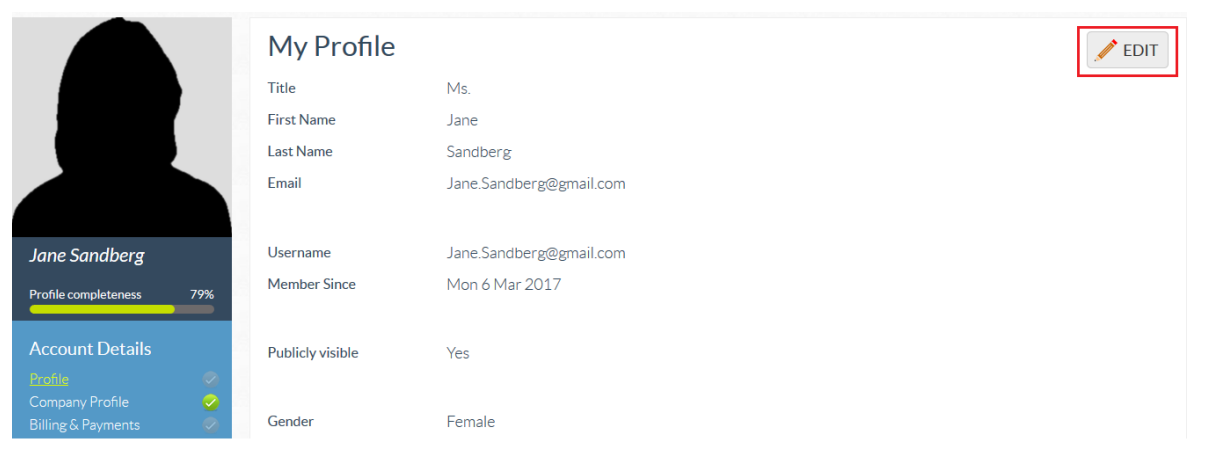

2) On the left-hand side under Upload New Photo, select 'Browse'.

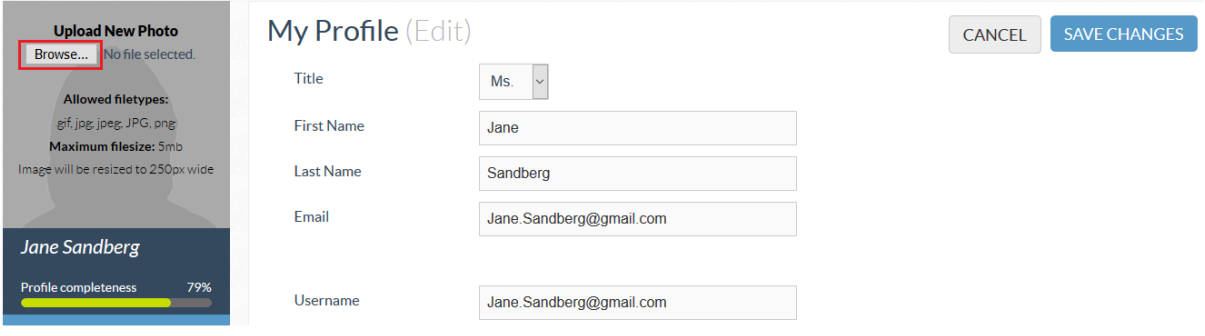

3) This will open the file browser and allow you to select a photo from your existing photo's. Locate the appropriate file and click on the file to select it.

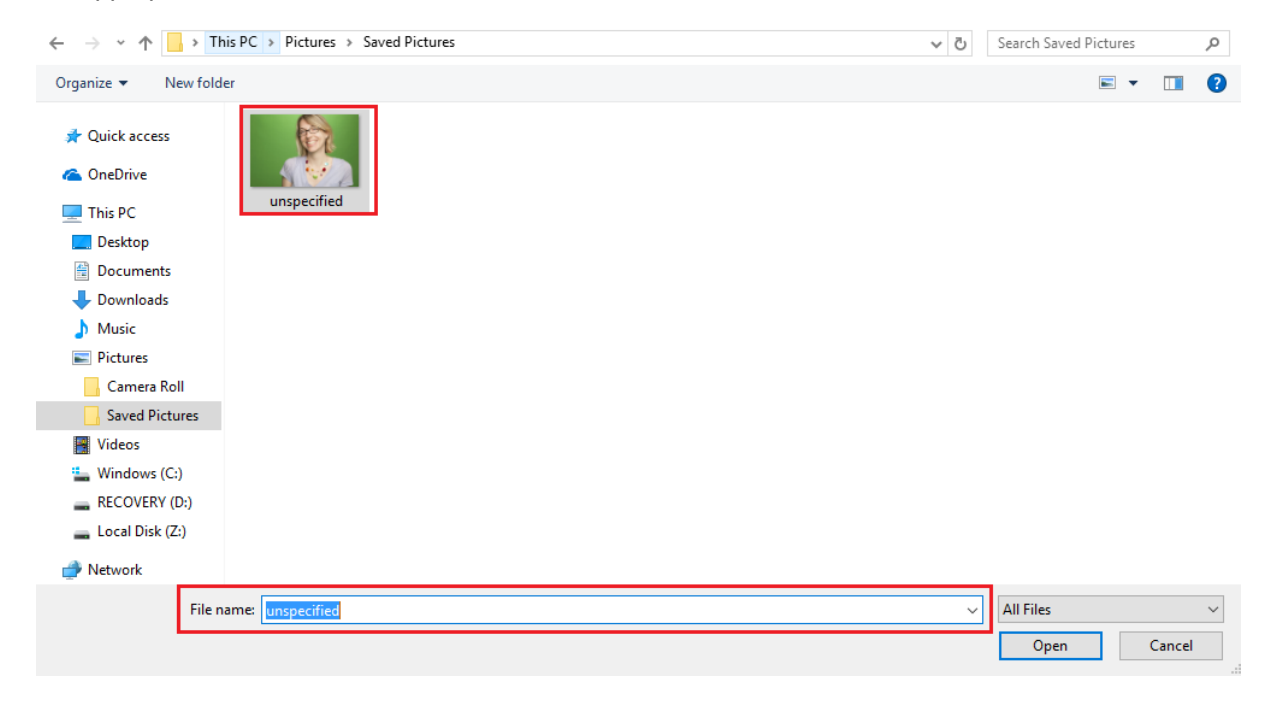

#### 4) Select 'Open'

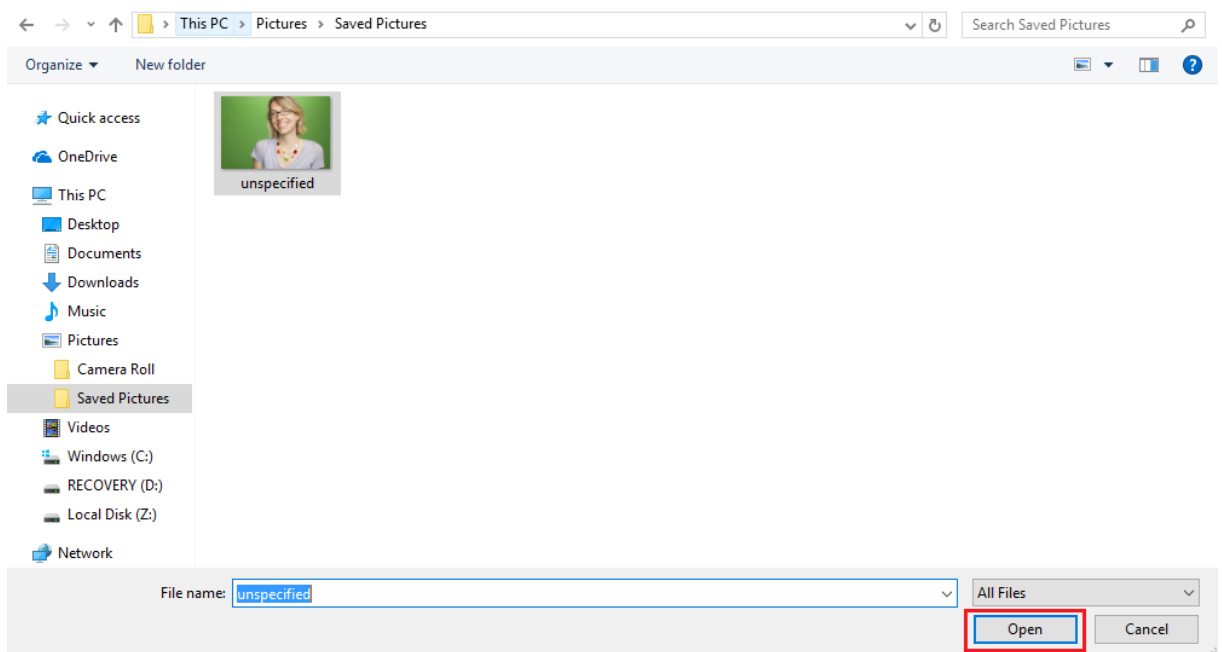

5) The file name will now appear beside the Browse button. To save the changes and upload the photo, click on 'Save Changes'

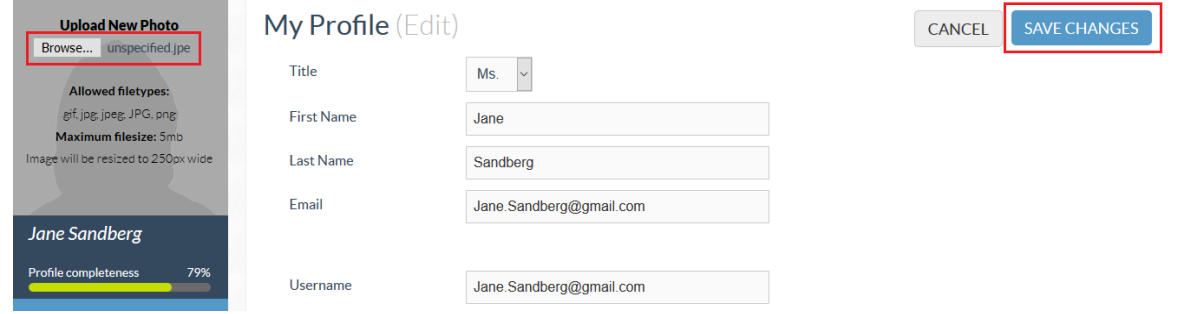